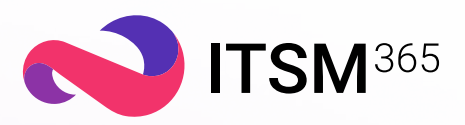

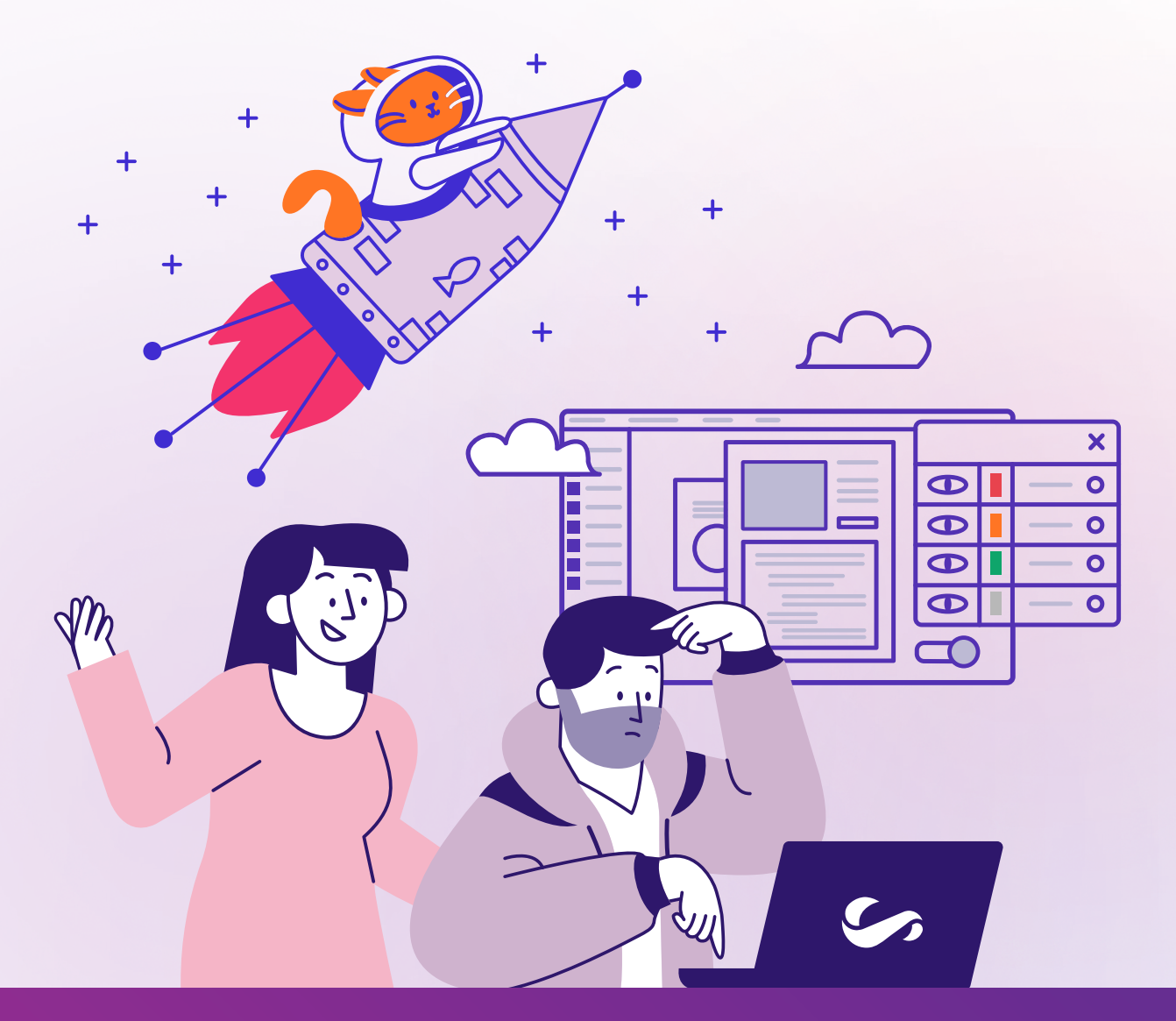

# БЫСТРЫЙ СТАРТ

Руководство по настройкам для администраторов и технологов

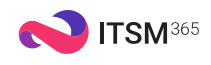

## Введение

## **15** лет проектного опыта

Уже 15 лет мы помогаем клиентам автоматизировать работу служб поддержки. Более 500 компаний запустили процессы ИТ и сервисного обслуживания с помощью нашего решения.

Ежедневно команда ITSM 365 разрабатывает для вас инструкции и делится лучшими практиками. В этих материалах мы стараемся подробно объяснять, как настраивать систему, использовать ее функции по максимуму, оптимизировать бизнес-процессы и т. д.

## **500+** инструкций

В этом пошаговом руководстве мы расскажем, как быстро запустить ITSM 365 и самостоятельно решить большинство типовых вопросов, которые регулярно возникают на старте проекта.

Мы постарались сделать гайд понятным и не перегруженным информацией.

## **1000+**  инструкций

Для вашего удобства гайд разделен на части:

- 1. Терминология.
- 2. Шесть шагов для быстрого запуска.
- 3. Описание настроек.

В описание мы включили:

- последовательность обязательных действий;
- опциональные настройки;
- скриншоты системы.

Если после прочтения гайда останутся вопросы, напишите на [cs@itsm365.com](mailto:cs%40itsm365.com?subject=).

Служба клиентского сервиса ITSM 365 всегда готова вас проконсультировать.

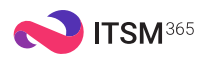

## Терминология

## КЛЮЧЕВЫЕ ТЕРМИНЫ СЕРВИСА

#### Заявка

Обращение в сервисную службу, которое зарегистрировано в системе. Основные типы заявок: инцидент, запрос на обслуживание, обращение.

#### Услуга

Возможности или действия, которые предоставляет компания клиентам: интернет, настройка электронной почты, телефония и т. д.

#### Получатели услуг

Сотрудники и отделы, которым предоставляются услуги в рамках получаемого ими соглашения.

#### Поставщик услуг

Ответственный за предоставление услуг в рамках соглашения.

#### Соглашение

Виртуальный документ, который регламентирует взаимоотношения между пользователем и поставщиком услуг. Основные параметры SLA указываются именно в соглашении.

### Команда

Группа сотрудников сервисной службы, ответственная за решение поступающих заявок и задач.

#### Компания

Компания-клиент, которая пользуется услугами на основании соглашения с компанией-поставщиком услуг.

#### Контактное лицо

Пользователь со стороны клиента, который регистрирует обращения в сервисную службу.

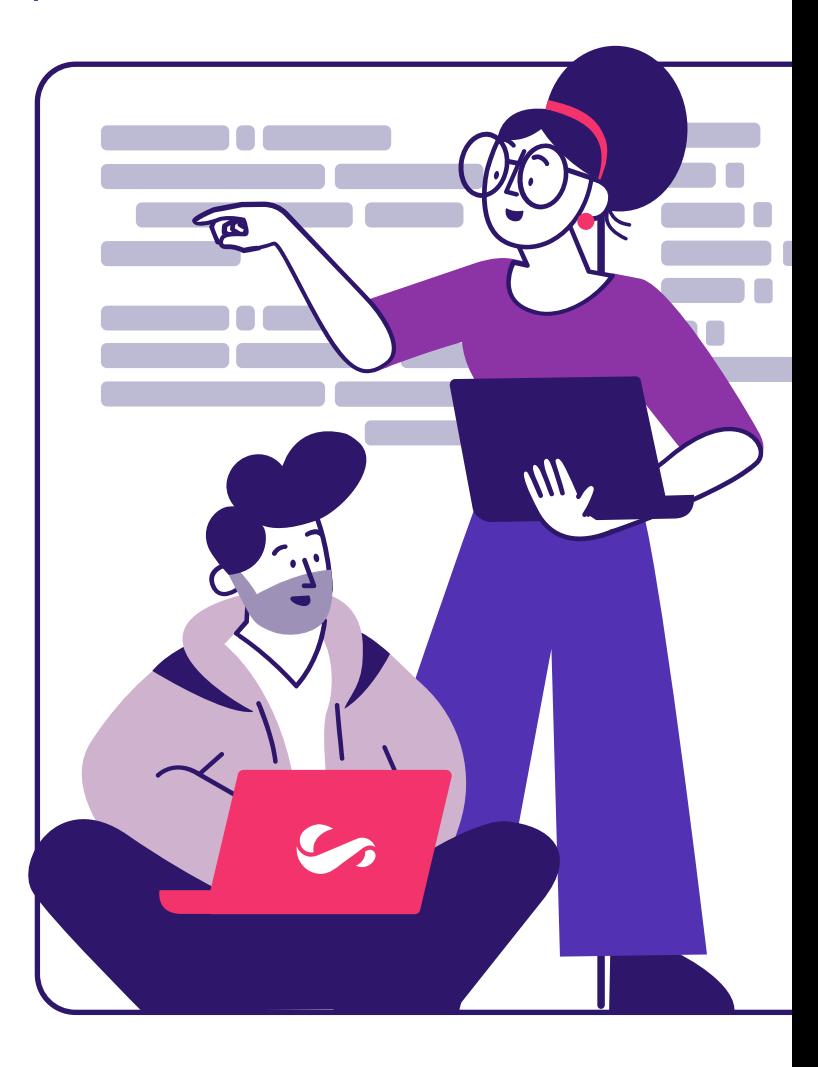

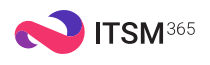

## 6 шагов для запуска

# ЧТО НУЖНО НАСТРОИТЬ

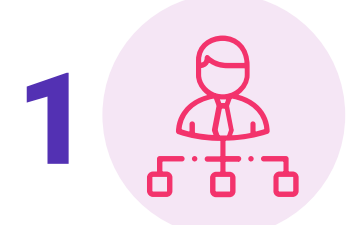

#### Оргструктура

Импортировать сотрудников из каталога или добавить вручную, создать отделы

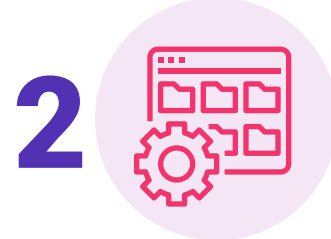

#### База клиентов

Загрузить базу клиентов из файла или добавить вручную

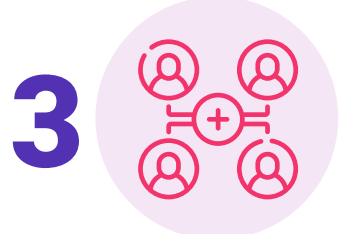

#### Команда, права

Распределить зоны ответственности между сотрудниками: включить в команды, предоставить доступ к информации

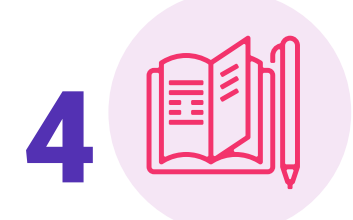

#### Каталог услуг

Сформировать каталог услуг, настроить соглашения

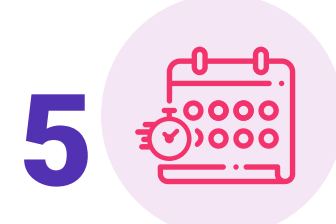

Управление SLA

Настроить время реакции и решения заявок

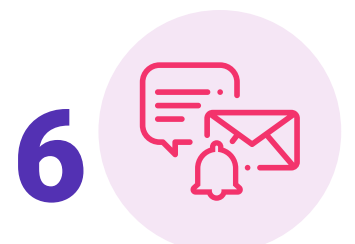

#### Почта, оповещения, модули (метки)

Подключить входящую и исходящую почту, оповещения, скрыть неиспользуемые модули

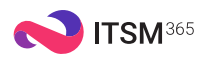

## Шаг 1. Заполнение оргструктуры

# КАК ЗАПОЛНИТЬ ОРГСТРУКТУРУ

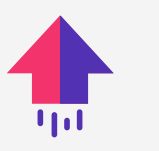

Импортировать из LDAP или MS Active Directory

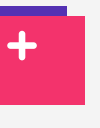

Загрузить из файлов формата CSV или XLS

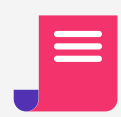

Ввести учетные записи вручную

## Как импортировать из каталога LDAP или MS Active Directory

Это самый простой способ загрузить сотрудников и отделы в ITSM 365. Главное условие — в LDAP должны содержаться актуальные данные.

- 1. Введите в браузере URL-адрес системы.
- 2. Авторизуйтесь в системе как технолог (логин *system*).
- 3. Выберите *Настройка системы > Синхронизация >*
- *Подключения > LDAP > .*

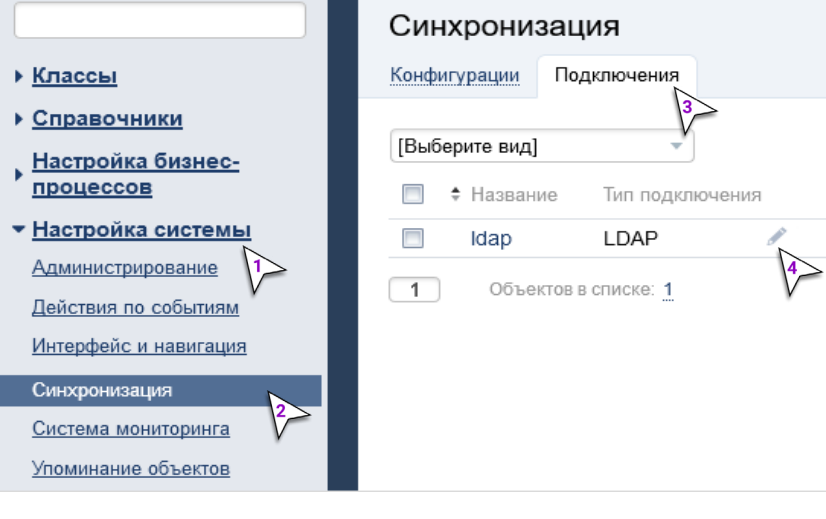

Термин

#### Оргструктура

Иерархический справочник отделов и вложенных в них сотрудников.

В ITSM 365 добавить сотрудников и отделы в оргструктуру можно разнымиспособами. Способы загрузки можно комбинировать так, как удобнодля вашей организации.

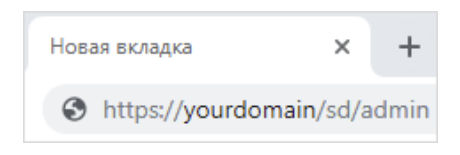

#### Обратите внимание

# Самостоятельный импорт доступен с тарифа Standard. Для настройки на тарифе Lite обратитесь в нашу службу клиентского сервиса.

## Если LDAP-каталоги недоступны из сети интернет, мы организуем защищенный VPN-туннель между вашей инфраструктурой и сервером ITSM 365.

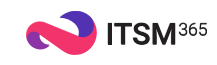

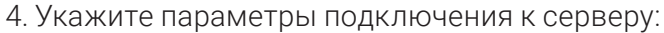

- Адрес сервера.
- Имя пользователя.

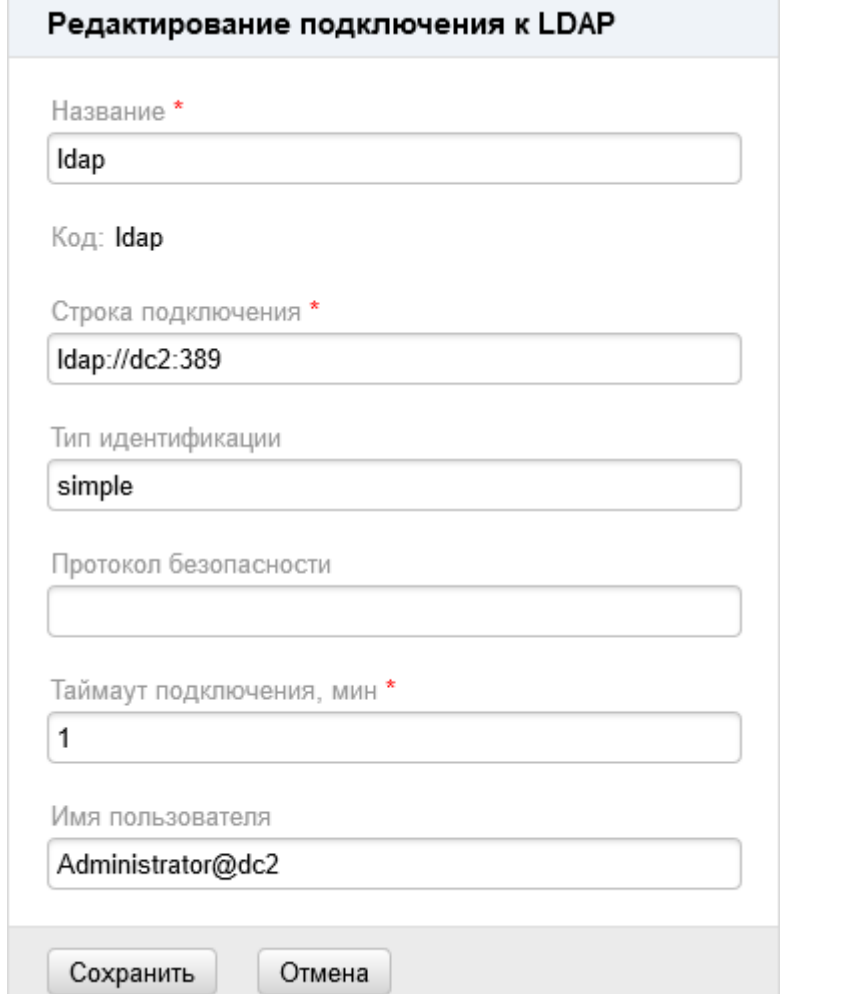

- 5. Нажмите *Сохранить*.
- 6. Далее нажмите *Сменить пароль* и обновите пароль для подключения.

Запустите процесс загрузки сотрудников:

- 1. Выберите *Синхронизация > Конфигурации > Конфигурация импорта сотрудников из AD*.
- 2. Нажмите *Запустить*.

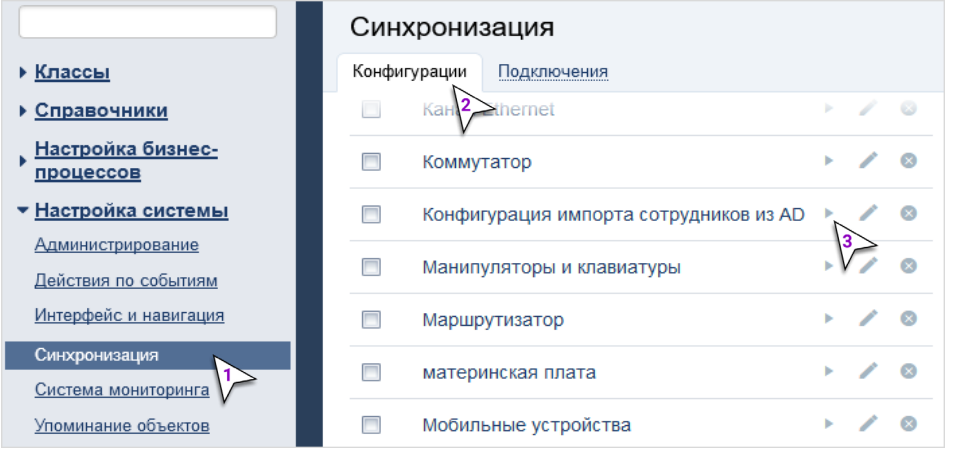

#### Совет эксперта

Удобно, когда внешние справочники обновляются автоматически и регулярно. Например, один раз в день в 01:00. Для этого в системе предусмотрена настройка *Задачи планировщика*, с помощью которой вы можете автоматизировать повторяющиеся операции.

### У меня АААшибка

Если не получается загрузить данные о сотрудниках, возникает ошибка или вы запутались в настройках, напишите в нашу службу клиентского сервиса.

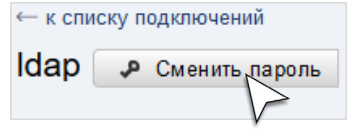

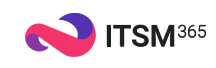

## Как импортировать из файлов CSV или XLS

Способ подойдет, если в компании не используется централизованный каталог сотрудников. В этом случае вы можете выгрузить сотрудников из другой системы или быстро заполнить информацию вручную в Excel или Google Docs.

- 1. Скачайте шаблоны для загрузки отделов [\(CSV](https://itsm365.com/documents_rus/web/Content/Resources/doc/import_ou_csv.csv), [XLS,](https://itsm365.com/documents_rus/web/Content/Resources/doc/import_ou_xls.xls) [XLSX](https://itsm365.com/documents_rus/web/Content/Resources/doc/import_ou_xlsx.xlsx)) и сотрудников [\(CSV](https://itsm365.com/documents_rus/web/Content/Resources/doc/import_empl_csv.csv), [XLS,](https://itsm365.com/documents_rus/web/Content/Resources/doc/import_empl_xls.XLS) [XLSX\)](https://itsm365.com/documents_rus/web/Content/Resources/doc/import_empl_xlsx.xlsx).
- 2. Заполните файлы по образцу.
- 3. Авторизуйтесь в системе как технолог (логин *system*).
- 4. Выберите *Настройка системы > Синхронизация > Конфигурации*.

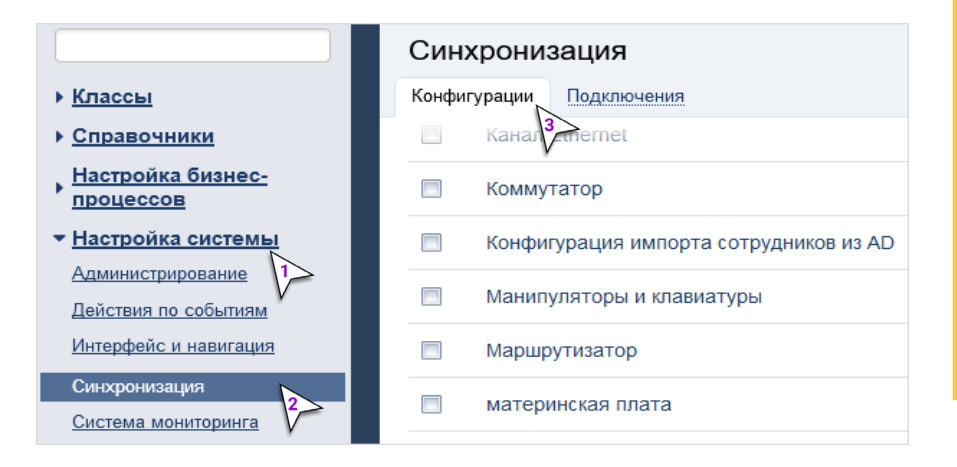

5. Запустите импорт через преднастроенную конфигурацию:

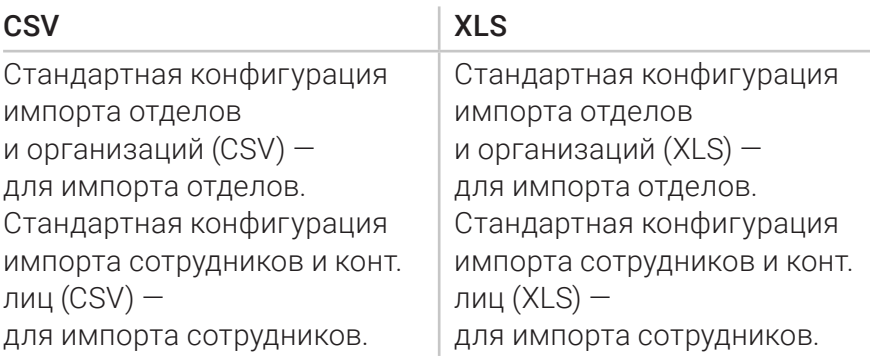

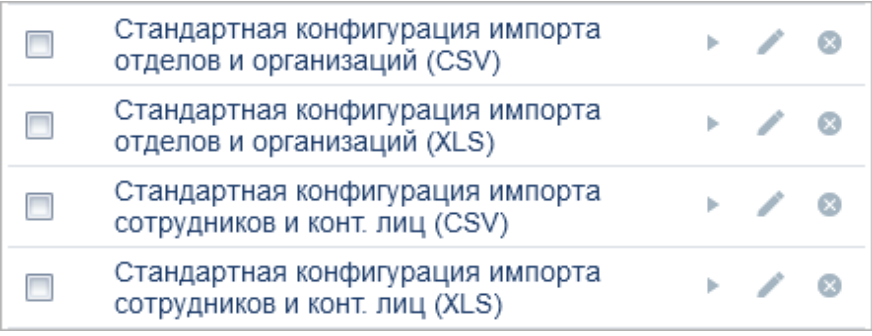

#### Обратите внимание

# Данные о сотрудниках и отделах заполняются в форматах CSV и XLS.

## Самостоятельный импорт из файлов этих форматов доступен с тарифа Standard. Для настройки на тарифе Lite обратитесь в нашу службу клиентского сервиса.

#### Совет эксперта

# Если формат выгрузки сотрудников и отделов не соответствует указанному формату шаблона, вы самостоятельно можете доработать существующую конфигурацию импорта или заказать у нас. Любые доработки доступны с тарифа Standard и Enterprise.

## Следите за импортом в консоли приложения, фильтруя лог по слову *engine*. Когда процесс завершится, на экране будет доступны сведения о количестве импортированных объектов и возникших ошибках.

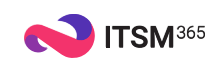

## Как добавить сотрудников вручную

Этот способ подойдет в следующих случаях:

- единый каталог (LDAP или MS Active Directory) не сформирован;
- выгрузка информации о сотрудниках невозможна;
- часть оргструктуры (например, подрядчиков) планируется вести вручную.

Чтобы создать учетную запись сотрудника, сначала создайте отдел, а потом саму запись для сотрудника.

## Как добавить отдел

- 1. Авторизуйтесь в системе как администратор (логин *admin*) или технолог (логин *system*).
- 2. В интерфейсе оператора откройте карточку компании: *Общее > Оргструктура*.
- 3. Выберите *Оргструктура > Отделы > Добавить отдел*.
- 4. Укажите название отдела.
- 5. Нажмите *Сохранить*.

Далее добавьте вложенные отделы: *Информация > Добавить вложенный отдел*.

Чтобы указать руководителя отдела, нажмите *Редактировать*.

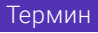

#### Интерфейс технолога / оператора

В *интерфейсе технолога* настраиваются бизнеспроцессы и объекты системы: почта, оповещения, права, жизненные циклы, скрипты и т. д. Объем доступных настроек в интерфейсе технолога зависит от выбранного тарифного плана.

В *интерфейсе оператора* ведется оргструктура, каталог услуг, работа с заявками и коммуникация по ним, информация о компании и т. д. Именно в интерфейс оператора работают все пользователи.

Переключение между интерфейсами выполняется при помощи иконок  $\mathbf x / \mathbf Q$ в верхнем правом углу экрана.

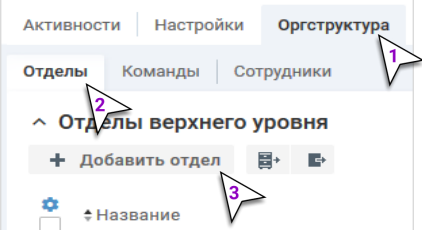

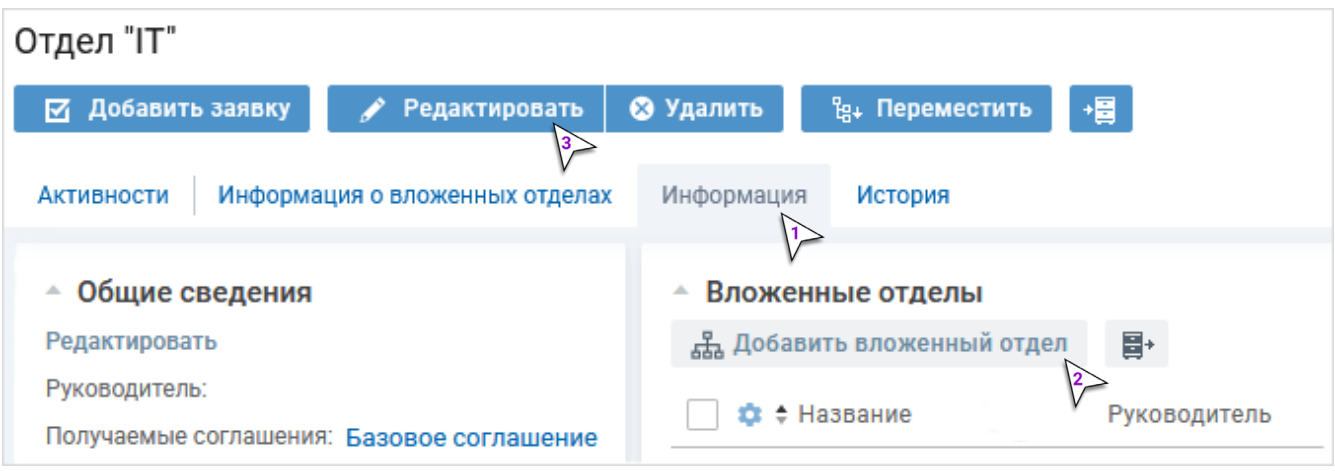

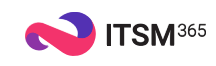

### Как добавить сотрудников вручную

- 1. Откройте карточку отдела.
- 2. Выберите *Информация > Добавить сотрудника*.

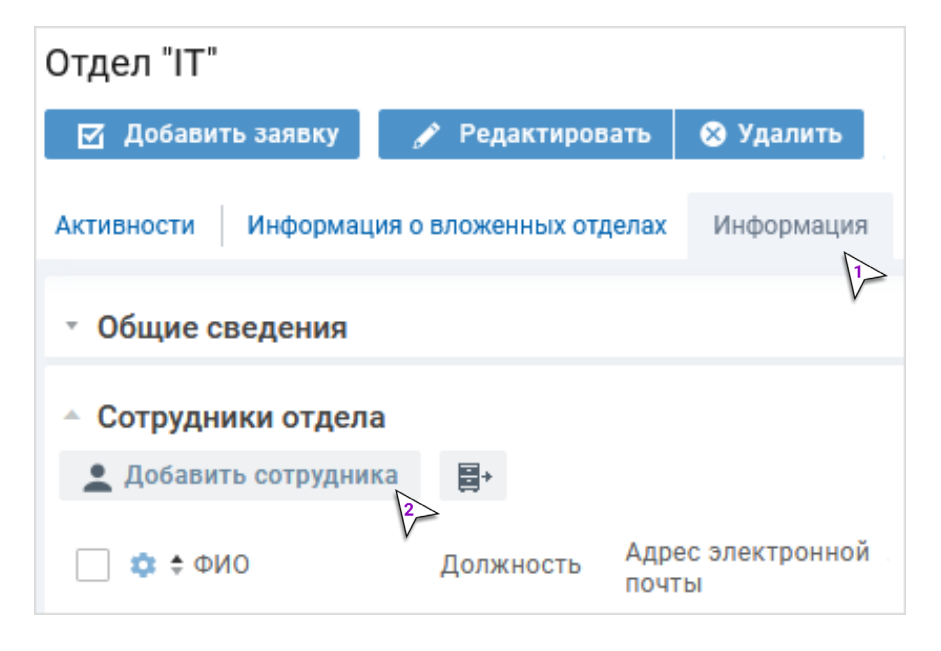

- 3. Заполните обязательные атрибуты.
- 4. Нажмите *Сохранить*.

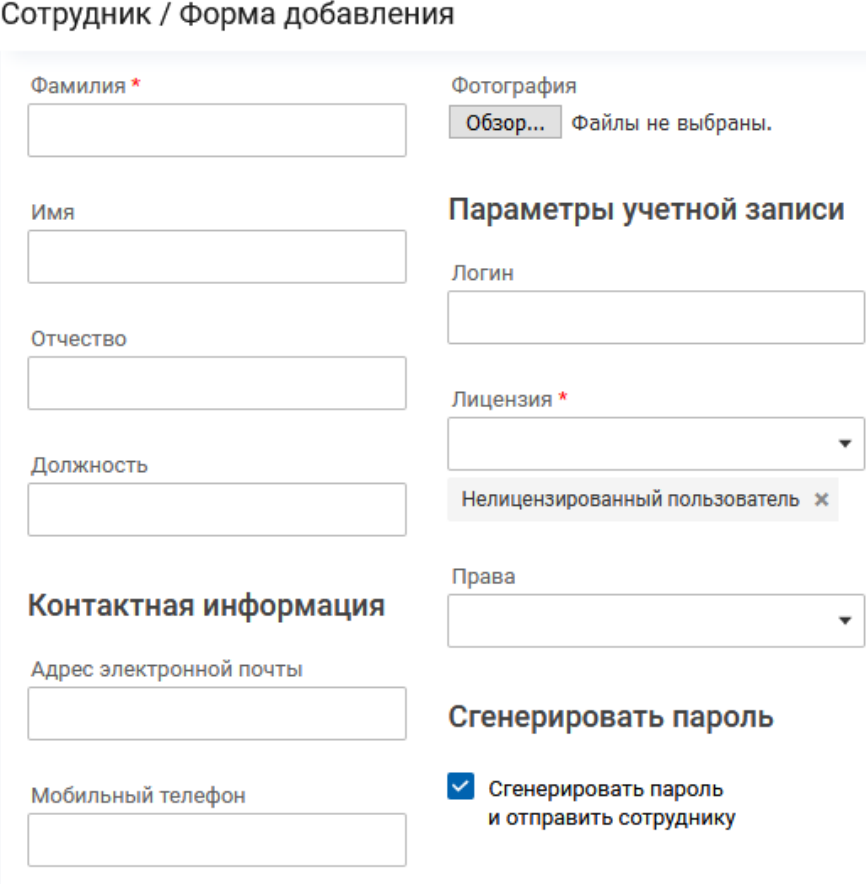

#### Обратите внимание

Карточка сотрудника создается только в привязке к отделу. Не добавляйте вручную сотрудников в те отделы, которые обновляются из внешних источников. Часто это вызывает путаницу.

#### Совет эксперта

На форме добавления вы сразу можете указать логин сотрудника и отметить чекбокс *Сгенерировать пароль и отправить сотруднику*. В результате на электронную почту сотрудник получит письмо с логином и паролем для входа в *Личный кабинет*. Кроме того, дать доступ в систему или выслать новый пароль можно с карточки сотрудника.

К выдаче доступа вы можете вернуться позже, когда будут настроены параметры исходящей почты.

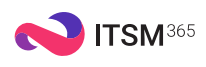

## Шаг 2. База клиентов

# КАК ДОБАВИТЬ <u>Гермин</u> КЛИЕНТОВ

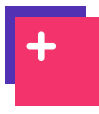

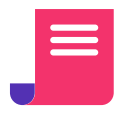

Загрузить из файлов формата CSV или XLS

Ввести учетные записи вручную

## Как импортировать из файлов CSV или XLS

Этот способ подойдет в следующих случаях:

- в компании ведется централизованный каталог клиентов и его можно выгрузить из другой ИТ-системы;
- информация собрана из разных источников и подготовлена в файлах Excel, Google Docs.
- 1. Скачайте шаблоны для загрузки компаний [\(CSV](https://itsm365.com/documents_rus/web/Content/Resources/doc/import_company_csv.csv), [XLS](https://itsm365.com/documents_rus/web/Content/Resources/doc/import_company_xls.xls), [XLSX](https://itsm365.com/documents_rus/web/Content/Resources/doc/import_company_xlsx.xlsx)) и контактных лиц ([CSV](https://itsm365.com/documents_rus/web/Content/Resources/doc/import_contact_csv.csv), [XLS,](https://itsm365.com/documents_rus/web/Content/Resources/doc/import_contact_xls.xls) [XLSX\)](https://itsm365.com/documents_rus/web/Content/Resources/doc/import_contact_xlsx.xlsx).
- 2. Заполните файлы компаниями и контактными лицами по шаблону.
- 3. Авторизуйтесь в системе как администратор (логин *admin*) или технолог (логин *system*).
- 4. Выберите *Настройка системы > Синхронизация > Конфигурации*.

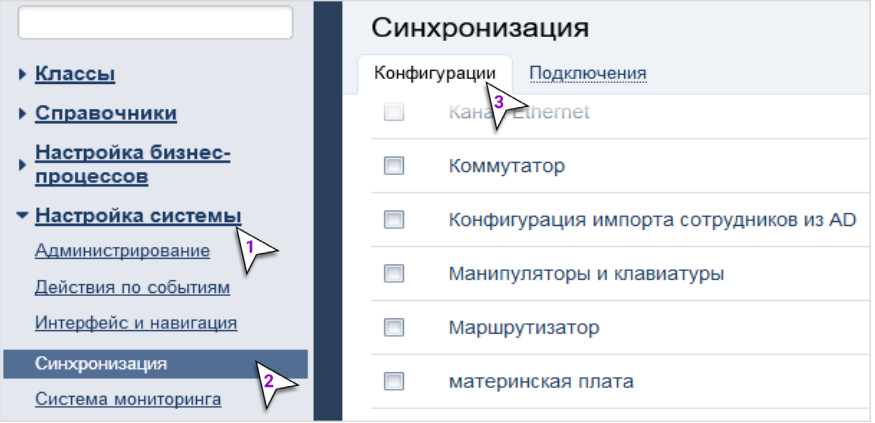

#### База клиентов

Иерархический справочник клиентов и вложенных в них контактных лиц.

Процесс загрузки базы клиентов аналогичен заполнению оргструктуры: создается список компаний и учетные записи для контактных лиц клиента, которые будут обращаться в вашу техническую поддержку.

#### Обратите внимание

Настройка доступна с тарифа Standard. Если у вас тариф Lite, обратитесь в нашу службу клиентского сервиса.

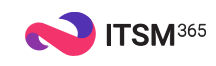

5. Запустите импорт через преднастроенную конфигурацию:

### **CSV**

Стандартная конфигурация импорта отделов и организаций (CSV) — для импорта компаний.

Стандартная конфигурация импорта сотрудников и конт. лиц (CSV) — для импорта контактных лиц.

### XLS

Стандартная конфигурация импорта отделов и организаций (XLS) — для импорта компаний.

Стандартная конфигурация импорта сотрудников и конт. лиц (XLS) — для импорта контактных лиц.

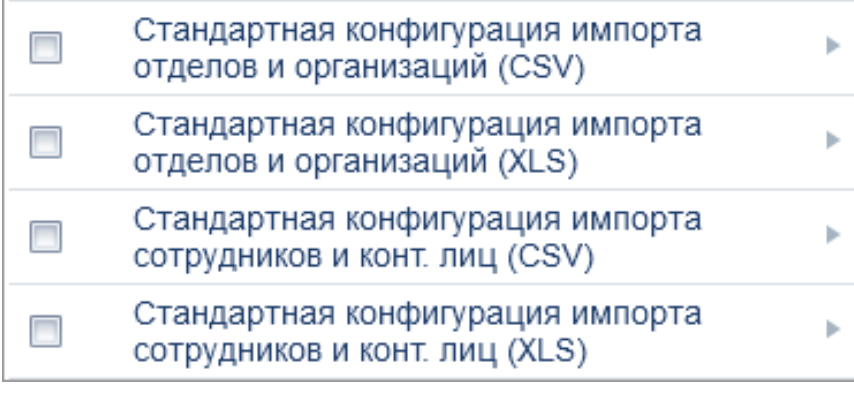

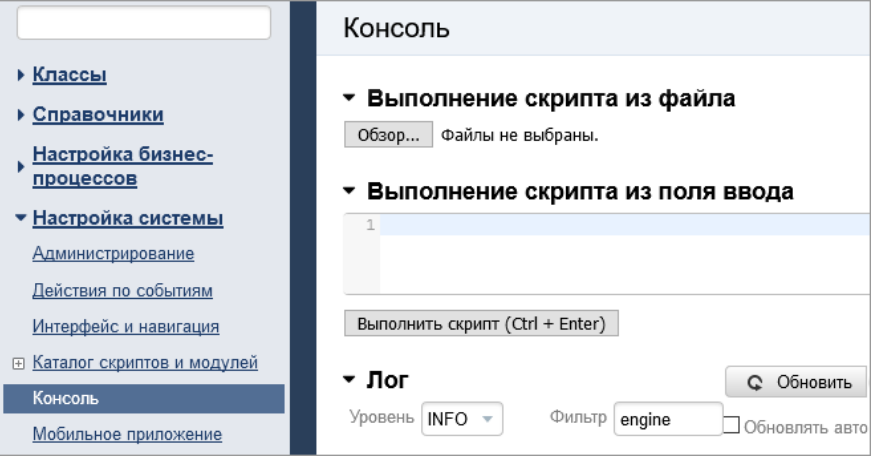

#### Обратите внимание

Данные о сотрудниках и отделах заполняются в форматах CSV и XLS.

#### Совет эксперта

# Если формат выгрузки сотрудников и отделов не соответствует указанному формату шаблона, вы самостоятельно можете доработать существующую конфигурацию импорта или заказать в службе клиентского сервиса ITSM 365. Любые доработки системы доступны с тарифа Standard и Enterprise.

## Следите за импортом в консоли приложения, фильтруя лог по слову *engine*. Когда процесс завершится, на экране будет доступны сведения о количестве импортированных объектов и возникших ошибках.

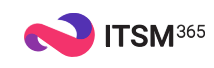

## Как добавить контактных лиц вручную

Этот способ подойдет, если единый каталог клиентов не сформирован или их количество небольшое.

Если вам потребуется создать учетную запись контактного лица, вначале создайте компанию, а потом — саму запись для пользователя.

#### Как добавить компанию

- 1. Авторизуйтесь в системе как администратор (логин *admin*) или технолог (логин *system*).
- 2. В интерфейсе оператора откройте карточку компании.
- 3. Выберите *Клиенты > Добавить клиента*.

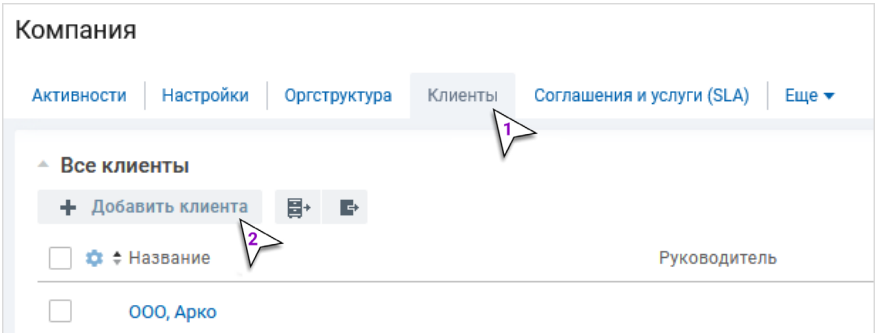

- 4. Укажите название компании.
- 5. Нажмите *Сохранить*.

Далее добавьте в компанию филиалы: *Информация > Добавить филиал*.

Чтобы указать руководителя, нажмите *Редактировать*.

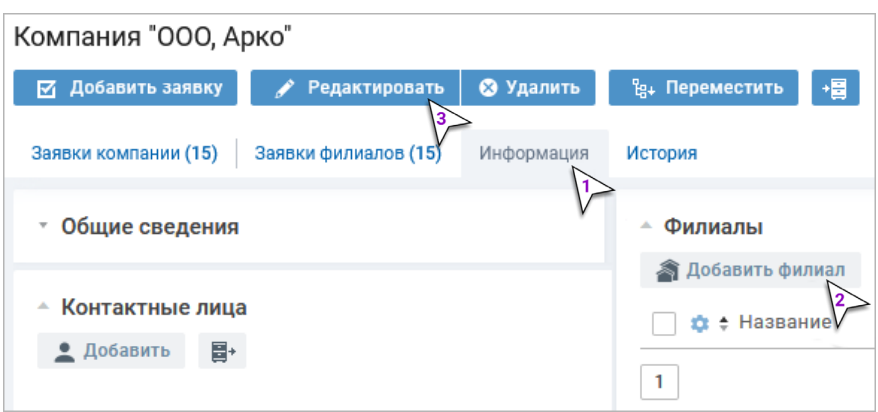

#### Обратите внимание

Учетная запись контактного лица создается только в привязке к компании-клиенту. Не добавляйте вручную контактные лица в те компании, которые обновляются из внешних источников. Часто это вызывает путаницу.

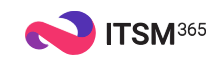

#### Как добавить контактные лица

- 1. Откройте карточку компании.
- 2. Выберите *Информация > Добавить*.

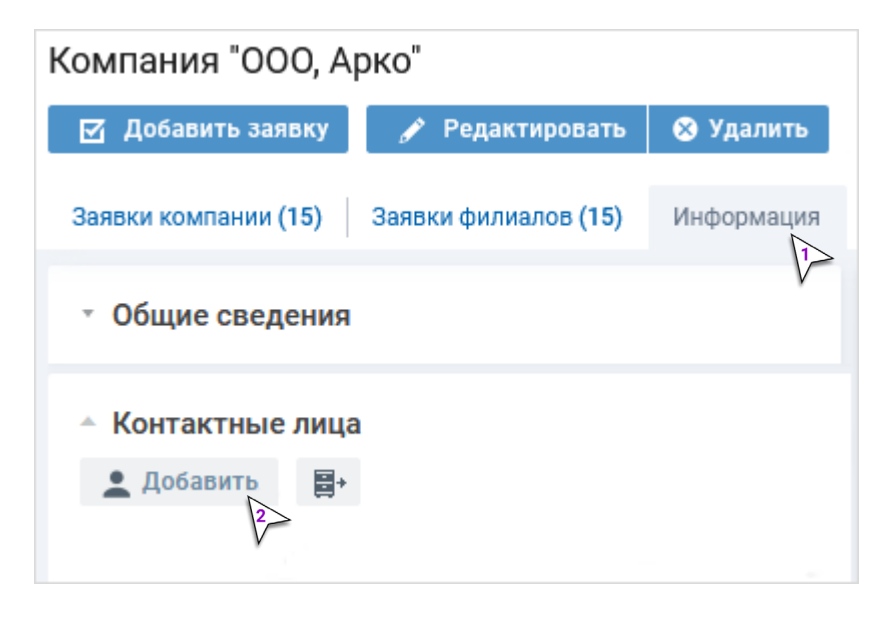

- 3. Заполните обязательные атрибуты.
- 4. Нажмите *Сохранить*.

#### Совет эксперта

На форме добавления вы сразу можете указать логин контактного лица и отметить чекбокс *Сгенерировать пароль и отправить контактному лицу*. В итоге на электронную почту контактное лицо получит письмо с логином и паролем для входа в Личный кабинет. Также дать доступ в систему или выслать новый пароль можно с карточки контактного лица.

К выдаче доступа вы можете вернуться позже, когда будут настроены параметры исходящей почты.

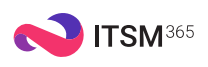

## Шаг 3. Команды, права

## КАК РАСПРЕДЕЛИТЬ СОТРУДНИКОВ ПО КОМАНДАМ

#### Термин

#### Команды

Функциональная единица, которая никак не связана с оргструктурой.

Участником команды может стать сотрудник любого отдела, при этом их количество не ограничено. Ответственным за заявку можно назначить либо сотрудника в рамках определенной команды, либо команду в целом.

Когда все сотрудники добавлены в ITSM 365, необходимо сформировать команды, которые будут отвечать за поддержку ваших клиентов.

### Как добавить команду

- 1. Авторизуйтесь в системе как администратор (логин *admin*) или технолог (логин *system*).
- 2. В интерфейсе оператора откройте карточку компании.
- 3. Выберите *Оргструктура > Команды > Добавить команду*.
- 4. Заполните обязательные атрибуты.
- 5. Нажмите *Сохранить*.

## Как добавить участников

Включить участников в команду можно сразу на форме добавления или после создания команды.

- 1. Откройте карточку команды.
- 2. Выберите *Информация > Связать*.
- 3. Выберите одного или нескольких сотрудников.
- 4. Нажмите *Сохранить*.

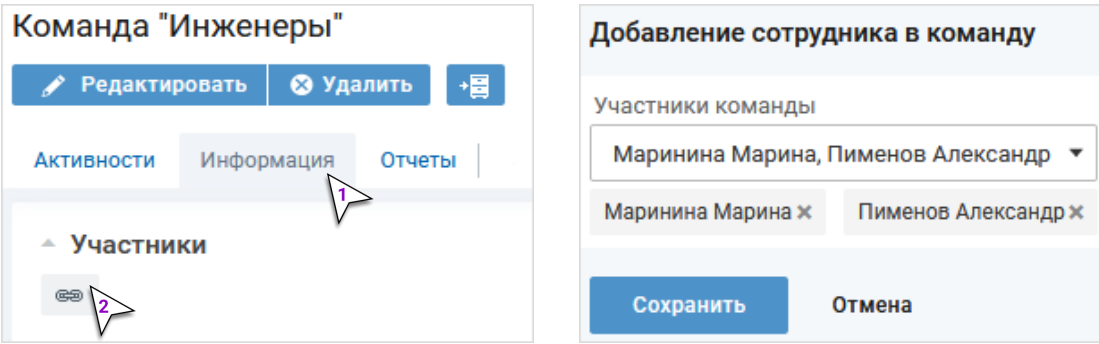

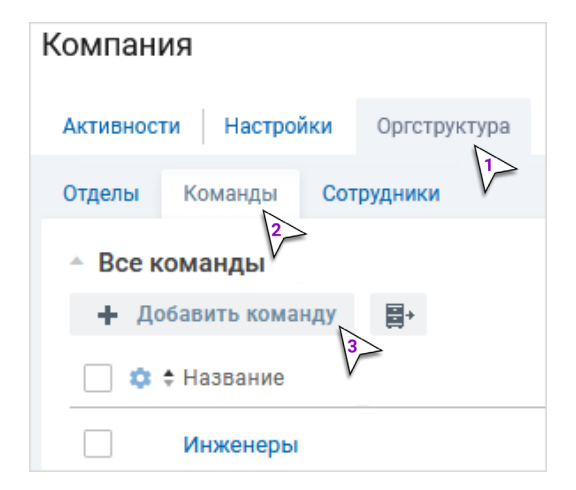

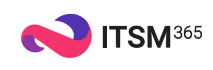

# КАК НАСТРОИТЬ ПРАВА

## Где посмотреть отнесенность сотрудника к группе пользователей

- 1. Откройте карточку лицензированного сотрудника.
- 2. Выберите *Карточка >* блок *Параметры учетной записи >* атрибут *Права*.

## В чем отличие разных групп пользователей

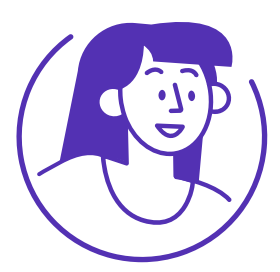

#### Администратор

Доступ к ограниченному набору настроек с правом выполнения большинства действий в системе.

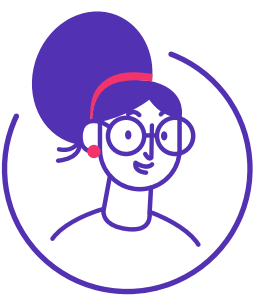

#### Специалист

Право на просмотр всех карточек и работу со всеми заявками в системе.

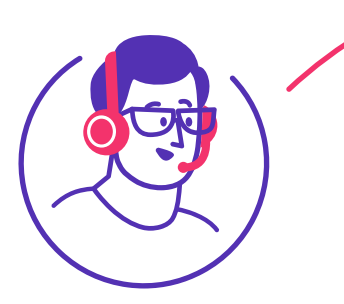

#### Специалист по работе с запросами на изменение

Работа с запросами на изменение. Используется только в комбинации с правами специалиста второй линии.

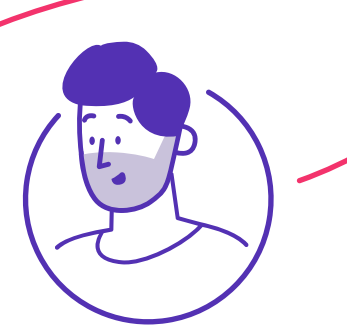

#### Специалист по работе с проблемами

Работа с процессом управления проблемами. Используется только в комбинации с правами администратора, специалиста, специалиста второй линии.

#### Термин

#### Настройка прав

Разграничение прав пользователя на выполнение операций в интерфейсе оператора.

Группа пользователей объединяет сотрудников, которые занимаются схожей деятельностью, с целью настройки одинаковых прав доступа.

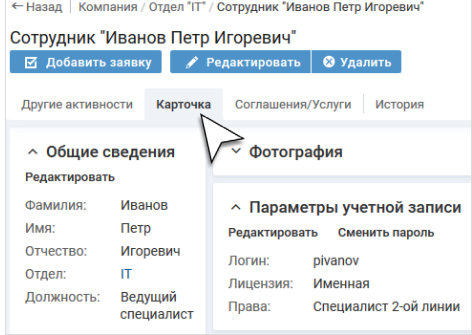

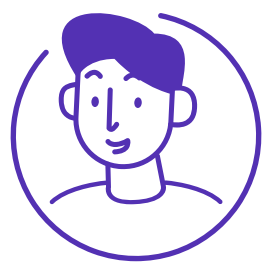

#### Специалист второй линии

Просмотр личной карточки и возможность работы только с заявками в своей ответственности или своей команды.

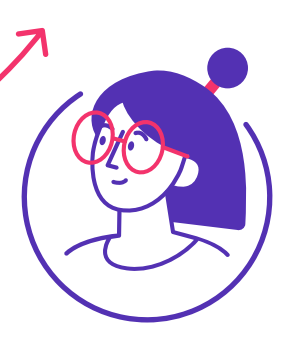

#### Аудитор

Доступ к просмотру всех карточек компании без выполнения действий.

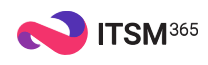

## Как назначить права сотруднику

- 1. Откройте карточку сотрудника.
- 2. Выберите *Карточка > Параметры учетной записи > Редактировать*.

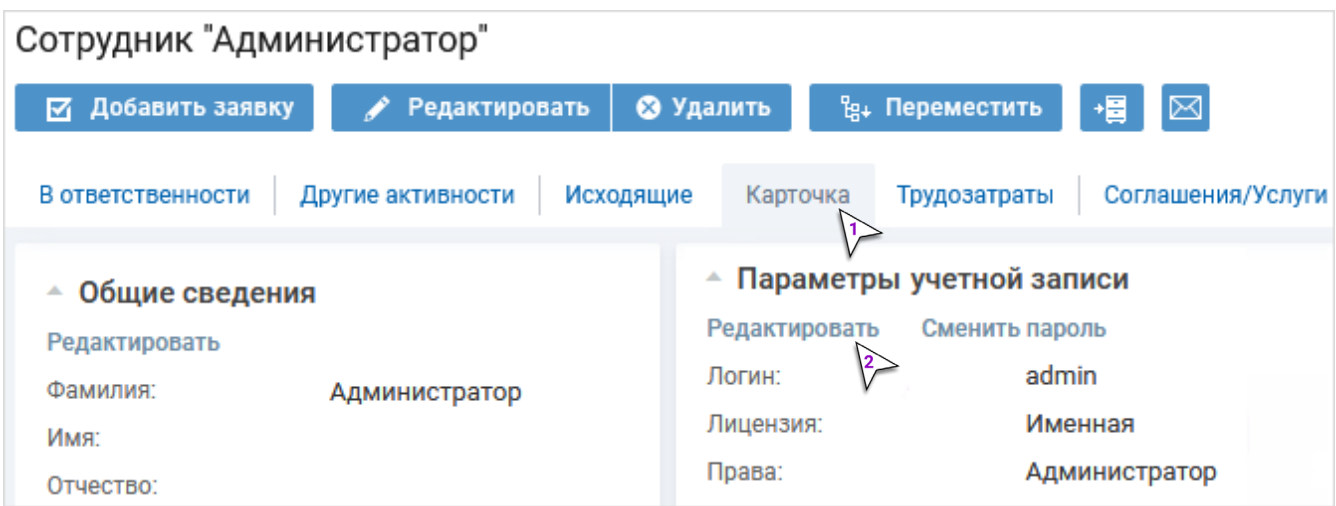

- 3. В поле *Права* выберите одну или несколько групп пользователей, к которым относится данный сотрудник.
- 4. Нажмите *Сохранить*.

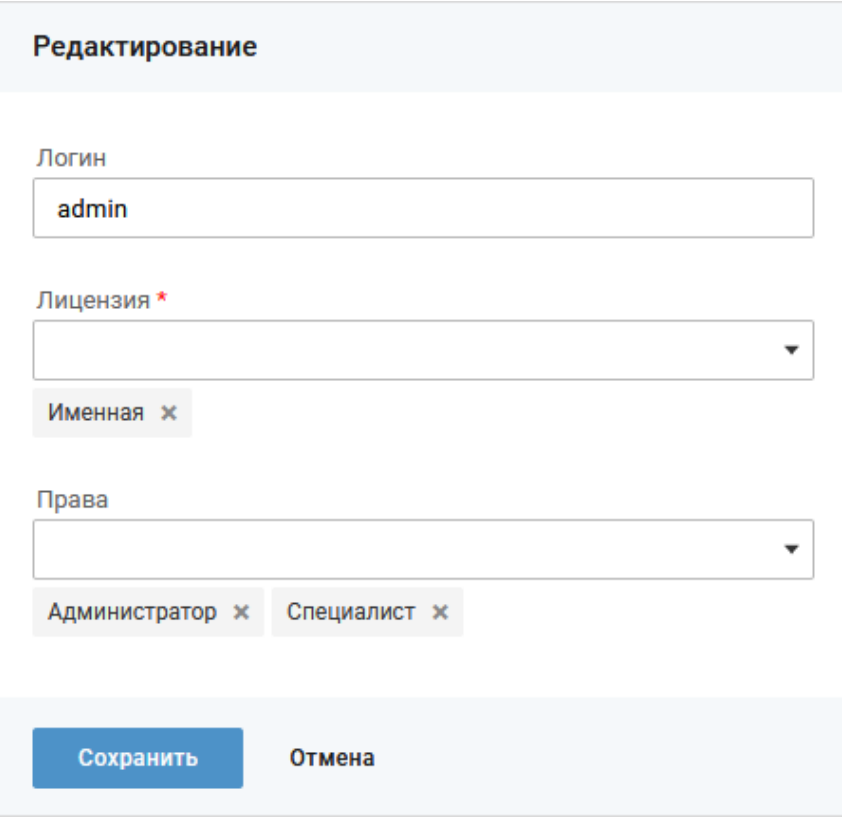

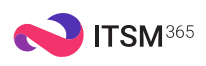

## Шаг 4. Каталог услуг

## КАК СФОРМИРОВАТЬ КАТАЛОГ УСЛУГ

#### Термин

#### Каталог услуг

Список услуг, которые предоставляются клиентам.

Каталог может иметь иерархическую структуру и включать дополнительную классификацию.

### Пример каталога услуг

### $\widehat{\gamma}$

#### Интернет

Предоставление сотрудникам доступа в сеть интернет

### $\overline{\mathsf{M}}$

#### Корпоративная почта

Обмен электронными сообщениями между сотрудниками внутри компании и с внешними клиентами

#### Принтеры

Предоставление сотрудникам возможности пользоваться оргтехникой

 $\boldsymbol{\mathcal{J}}$ 

#### Телефония

Предоставление сотрудникам городской, междугородней связи, IP-телефонии

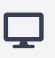

#### Рабочее место

Организация рабочего места для сотрудников и его комплектация

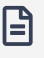

#### Бухгалтерия

Предоставление сотрудникам бухгалтерских документов: выдача справок, оформление командировок и т. д.

### Где находится каталог услуг

- 1. Авторизуйтесь в системе как администратор (логин *admin*) или технолог (логин *system*).
- 2. В интерфейсе оператора откройте карточку компании.
- 3. Выберите *Соглашения и услуги (SLA) > Услуги*.

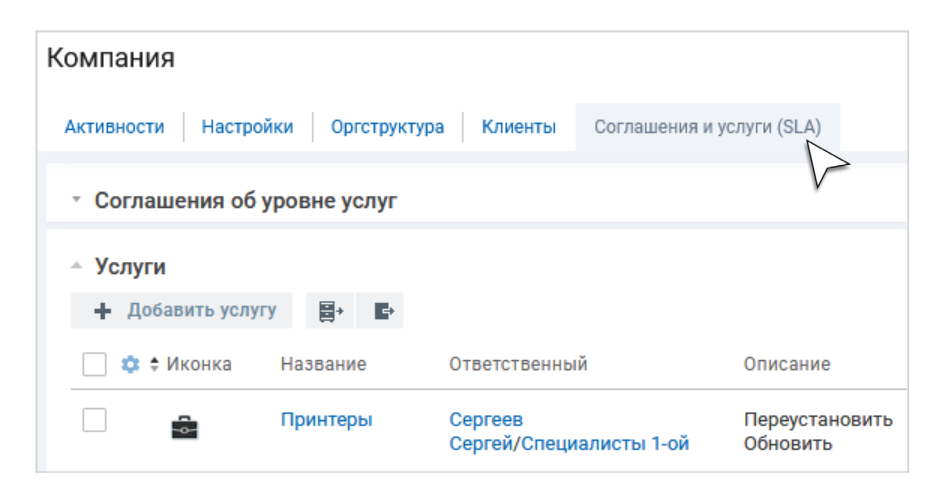

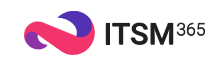

## Как добавить услугу

- 1. Авторизуйтесь в системе как администратор (логин *admin*) или технолог (логин *system*).
- 2. В интерфейсе оператора откройте карточку компании.
- 3. Выберите *Соглашения и услуги (SLA) > Добавить услугу*.

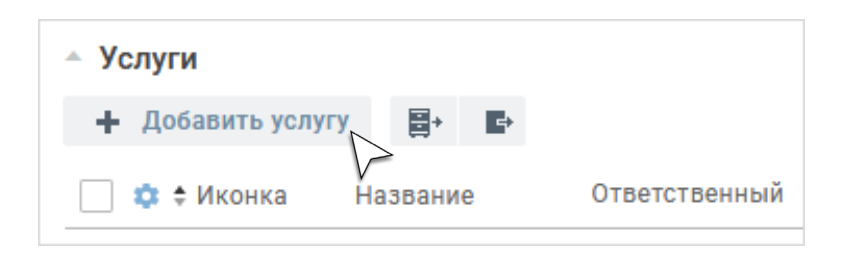

4. Заполните обязательные атрибуты.

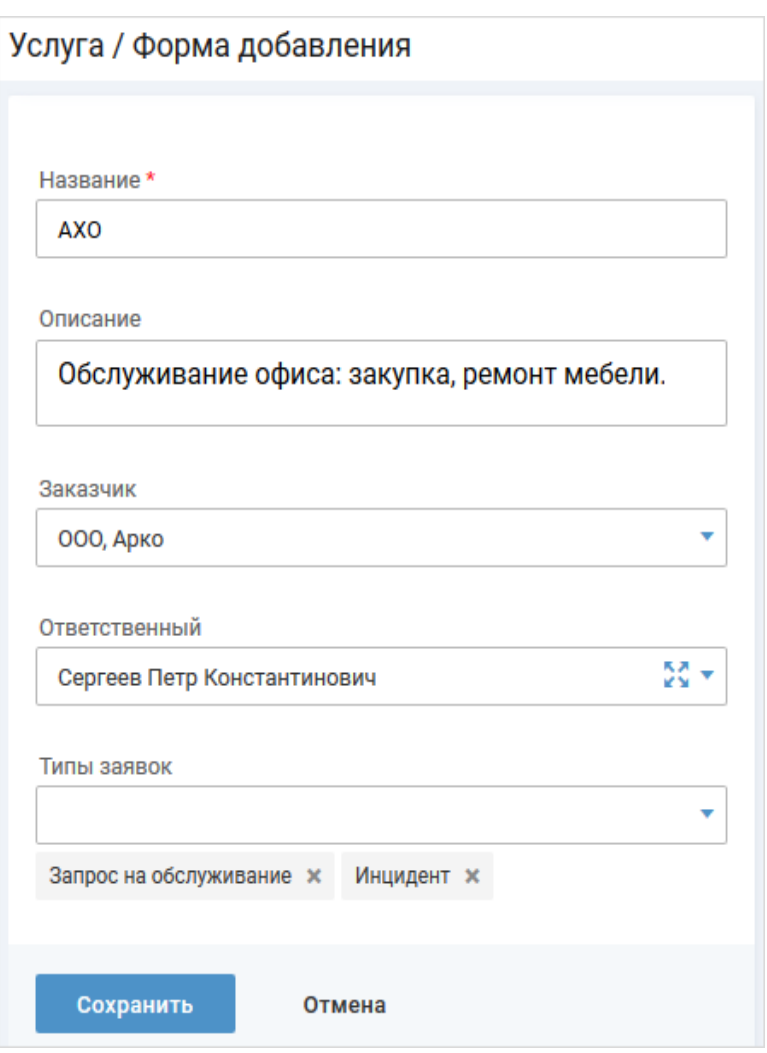

5. Нажмите *Сохранить*.

#### Обратите внимание

# В атрибуте *Типы заявок* укажите, какой тип будет доступен при регистрации заявки по этой услуге: *инцидент*, *запрос на обслуживание* либо оба типа (и более, если вы добавляете другие типы заявок). Для каждого типа заложен свой бизнес-процесс, поэтому для разных типов может отличаться вид карточки заявки и жизненный цикл. Если ни один из типов не указан, по этой услуге подать заявку нельзя.

#### ## Услуги всегда

предоставляются в рамках соглашений. Если с услугой не связано ни одно соглашение, по ней нельзя зарегистрировать заявку. Одна и та же услуга может предоставляться разным пользователям по разным соглашениям.

#### Совет эксперта

При добавлении услуги можно сразу указать ответственного за нее. Это означает, что при регистрации заявки по указанной услуге ответственным за заявку будет назначен ответственный за услугу. Если ответственный в такой услуге не определен, система подставит ответственного по умолчанию.

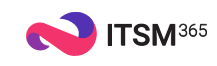

## Где находятся соглашения

- 1. Авторизуйтесь в системе как администратор (логин *admin*) или технолог (логин *system*).
- 2. В интерфейсе оператора откройте карточку компании.
- 3. Выберите *Соглашения и услуги (SLA) > Соглашения об уровне услуг*.

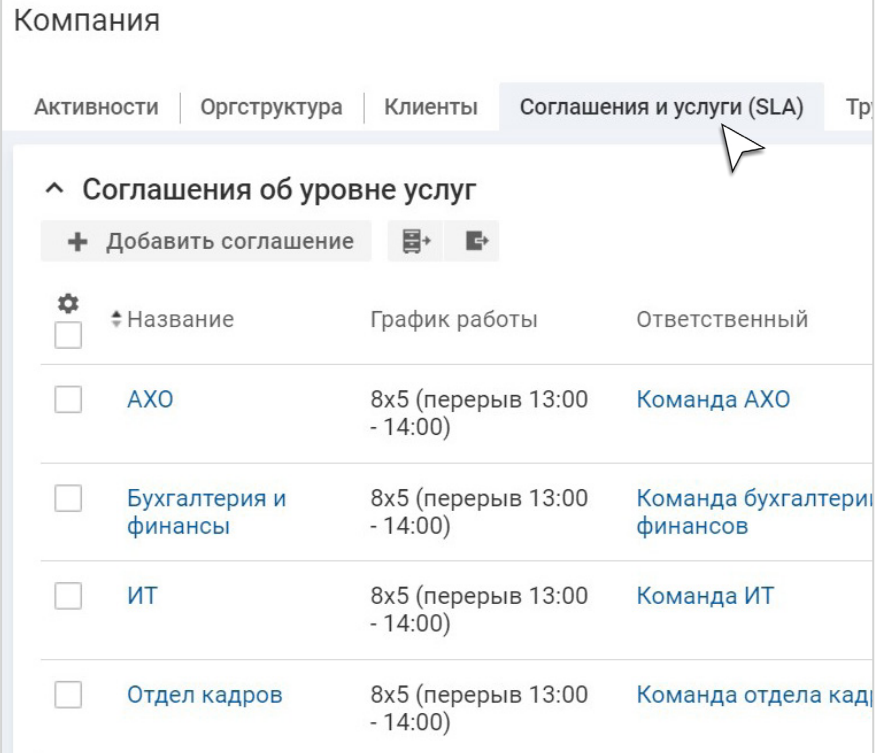

## Как добавить соглашение

- 1. Авторизуйтесь в системе как администратор (логин *admin*) или технолог (логин *system*).
- 2. В интерфейсе оператора откройте карточку компании.
- 3. Выберите *Соглашения и услуги (SLA) > Добавить соглашение*.

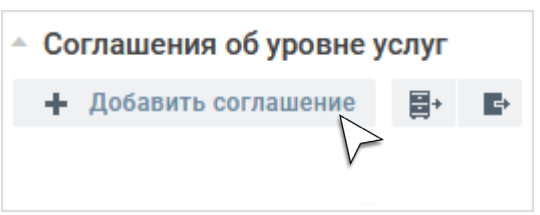

- 4. Заполните обязательные атрибуты.
- 5. Нажмите *Сохранить*.

#### Совет эксперта

При добавлении соглашения можно установить чекбокс *Распространить по оргструктуре*. В этом случае не придется назначать соглашение отдельно каждому пользователю. Соглашение автоматически будет назначено всем сотрудникам и контактным лицам, которые входят в указанные в атрибуте *Получатели отделы и компании*.

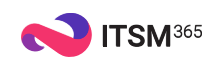

## Зачем применяется базовое соглашение Базовое соглашение

Каждый пользователь получает хотя бы одно соглашение и может в рамках него подать заявку. Если у пользователя больше одного соглашения, то заявки будут создаваться по Базовому соглашению. Если оно не будет найдено, заявка не зарегистрируется.

Базовое соглашение нельзя удалить или разорвать связь с ним. Его можно отредактировать: изменить название, набор услуг, график поддержки и т. д.

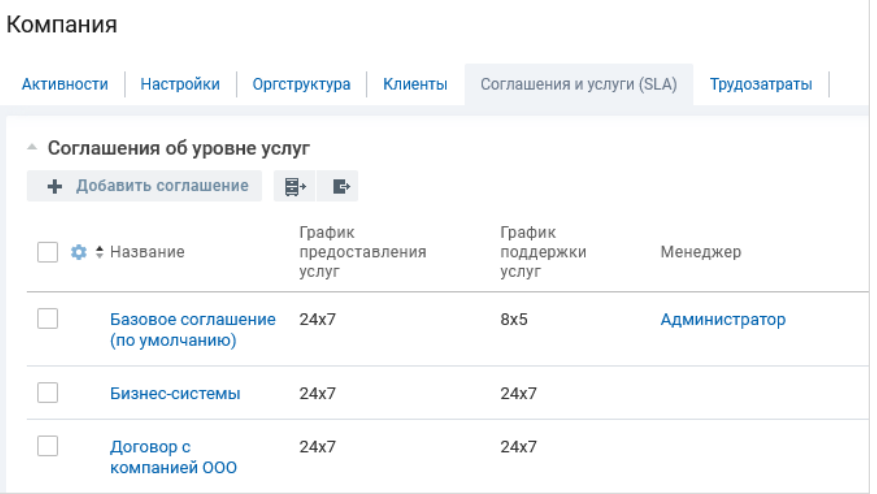

#### Термин

Основное соглашение, которое предоставляется всем сотрудникам компании по умолчанию.

Базовое соглашение гарантирует: возможность для пользователя зарегистрировать заявку, даже если он не зарегистрирован в системе; регистрацию заявок по e-mail.

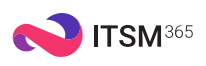

## Шаг 5. Управление SLA

# КАК НАСТРОИТЬ SLA

Каждая заявка содержит временные характеристики. Из них ключевые:

- нормативное время на решение;
- нормативное время реакции.

#### Термин

#### Соглашение об уровне услуг (SLA)

Некий договор между заказчиком и исполнителем, который устанавливает параметры и правила предоставления услуг.

Эти показатели отражают интервал рабочего времени, за которое специалист должен отреагировать на заявку и решить ее, иначе она будет просрочена. При настройке правил SLA вы устанавливаете оптимальные значения времени в зависимости от других характеристик заявки.

## Как работают правила SLA

При регистрации заявки в системе всегда указывается либо соглашение, по которому она будет зарегистрирована, либо услуга в рамках соглашения.

Система рассчитывает регламентное время реакции и решения, учитывая сразу несколько параметров, которые определены в этом соглашении:

- соответствие одному из настроенных правил;
- график обслуживания.

Если найдены соответствующие правила, нормативное время реакции и решения устанавливаются в соответствии с ними. Иначе берется значение по умолчанию, например, 8 часов.

Регламентное время рассчитывается исходя из графика обслуживания, т. е. учитывается только рабочее время.

#### Термин

#### Рабочее время

Определяется графиком обслуживания, т. е. временем, по которому работает ваша служба поддержки. Например, 8\*5 — с 9:00 до 19:00 с понедельника по пятницу (перерыв 1 час) или 24\*7 служба поддержки работает с заявками круглосуточно.

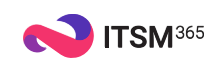

## Как добавить правила вычисления дедлайна

- 1. Авторизуйтесь в системе как администратор (логин *admin*) или технолог (логин *system*).
- 2. В интерфейсе оператора откройте *карточку компании > Соглашения и услуги (SLA)*.
- 3. Откройте *карточку соглашения > Правила SLA > Правила вычисления дедлайна > Добавить*.
- 4. Заполните обязательные атрибуты.
- 5. Нажмите *Сохранить*.

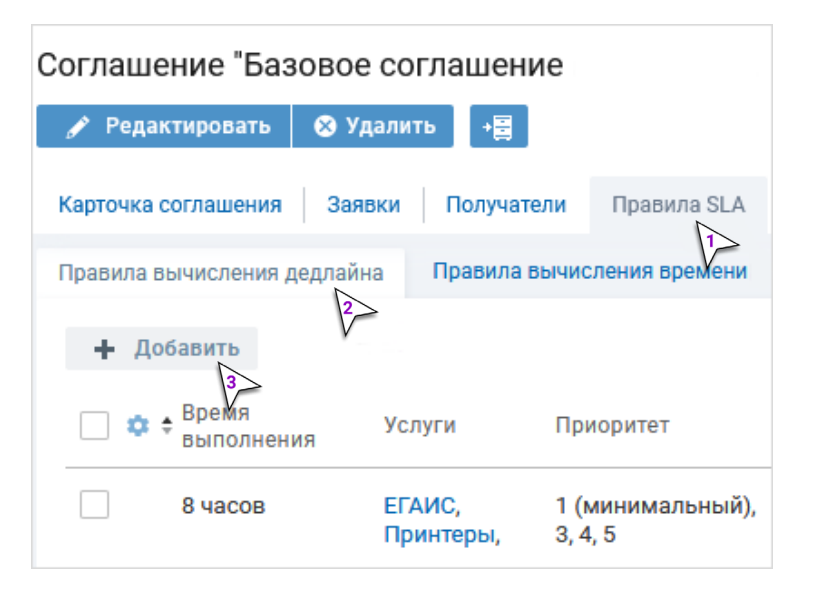

## Как добавить правила вычисления времени реакции

#### Термин

#### Время выполнения

Время заявки в статусах *Новая*, *В работе* и *Возобновлена*. Если специалист превысил время выполнения, установленное в SLA, заявка становится просроченной.

#### Термин

#### Время реакции

Время с момента регистрации заявки до перевода ее в статус *В работе* либо до того, как будет добавлен первый неприватный комментарий к заявке.

#### Обратите внимание

В атрибуте *Время выполнения / Время реакции* при выборе метрики «дней» 1 день = 24 рабочих часа. Т. е. если рабочий день составляет 8 часов, то *время выполнения / время реакции* рассчитывается как 3 рабочих дня (по 8 рабочих часов каждый день). Если вы хотите правильно указать количество рабочих дней, можно использовать метрику «часов». Например, 2 рабочих дня при графике 8\*5 = 16 часов.

Добавление правил вычисления времени реакции аналогично процессу настройки правил вычисления дедлайна.

- 1. Авторизуйтесь в системе как администратор (логин *admin*) или технолог (логин *system*).
- 2. В интерфейсе оператора откройте *карточку компании > Соглашения и услуги (SLA)*.
- 3. Откройте *карточку соглашения > Правила SLA > Правила вычисления времени реакции > Добавить*.
- 4. Заполните обязательные атрибуты.
- 5. Нажмите *Сохранить*.

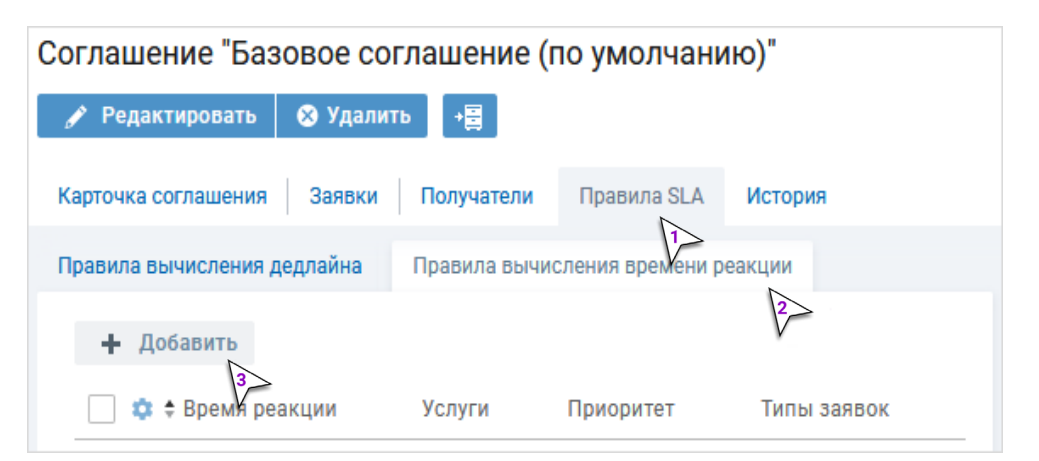

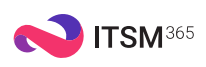

## Шаг 6. Почта, оповещения, модули (метки)

## КАК ПОДКЛЮЧИТЬ ПОЧТУ

Если заявки принимаются по e-mail, укажите в настройках входящей почты адрес, на который ваши клиенты будут отправлять письма. Система подключается к этому почтовому ящику и «забирает» с него все письма. Далее письма проходят обработку в ITSM 365 и по ним автоматически регистрируются заявки.

Чтобы оповещать клиентов и сотрудников о любых изменениях в заявке (смене статуса, комментариях и др.), настройте параметры исходящей почты. С e-mail, указанного в настройках исходящей почты, оповещения будут отправляться контрагентам и сотрудникам.

## Как подключить входящую почту

- 1. Авторизуйтесь в системе как администратор (логин *admin*) или технолог (логин *system*).
- 2. В интерфейсе технолога выберите *Настройка системы > Почта > Параметры подключения > Входящая почта*.
- 3. Откройте карточку единственного подключения.
- 4. Нажмите *Редактировать*.
- 5. Заполните параметры подключения к серверу [входящей почты](https://itsm365.ru/documents_rus/web/ITSM_manual.htm#technologist_light/incomingMail_ITSM.htm?). При подключении мы поддерживаем протоколы IMAP, POP3, EWS. Использовать порты без шифрования не рекомендуется, т. к. есть риск перехвата трафика, содержащего конфиденциальные данные, злоумышленниками.
- 6. Нажмите *Сохранить*.

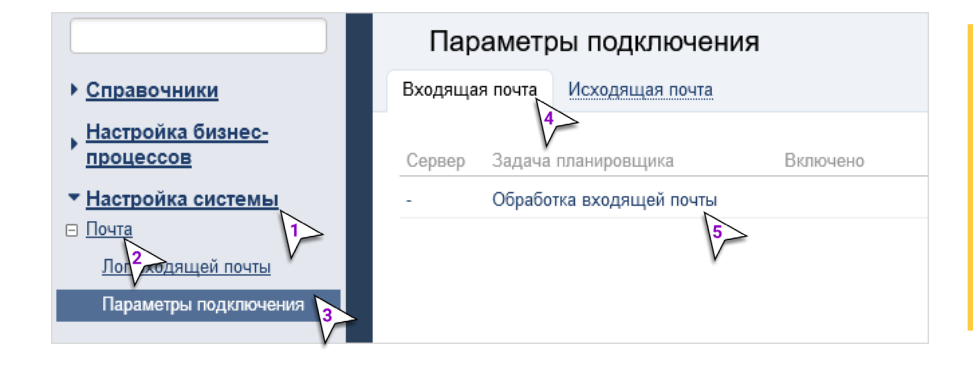

#### Обратите внимание

# При подключении к почтовому серверу система прочитает все письма в папке *Входящие (inbox)*, удалит их с сервера и обработает каждое письмо на основе заданных правил.

## Текущее состояние подключения к серверу входящей почты указано в параметре *Включено*. Чек-бокс означает, что подключение активно. Чтобы деактивировать подключение, нажмите *Выключить*.

### Чтобы проверить подключение к серверу входящей почты, в карточке подключения нажмите *Проверить*. Результаты проверки отображаются в карточке подключения и списке подключений на вкладке *Входящая почта*: статус подключения ( *успешно, ошибка, пусто не производилось*), дата последнего подключения

и дата последнего успешного подключения.

#### Порты для подключения по протоколу POP3 по умолчанию:

- Порт 110 порт без шифрования
- Порт 995 порт SSL/TLS

Порты для подключения по протоколу IMAP4 по умолчанию:

- Порт 143  $-$  порт без шифрования
- Порт 993 порт SSL/TLS

Примечание: на вашем почтовом сервере могут быть настроены иные порты для прослушивания. В любом случае рекомендуем использовать зашифрованное подключение.

#### Совет эксперта

Если для подключения к ITSM 365 используется корпоративный почтовый сервер, то данные к нему можно запросить у ИТ-сотрудника. Если — внешний (mail, gmail, yandex), настройки можно найти на сайте компании в разделе поддержки.

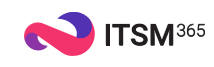

### Как подключить исходящую почту Обратите внимание

#### Настройка параметров подключения

- 1. Авторизуйтесь в системе как администратор (логин *admin*) или технолог (логин *system*).
- 2. В интерфейсе технолога выберите *Настройка системы > Почта > Параметры подключения > Исходящая почта*.
- 3. В блоке *SMTP сервер* нажмите *Редактировать*.
- 4. Заполните параметры подключения к серверу [исходящей почты](https://itsm365.ru/documents_rus/web/ITSM_manual.htm#technologist_light/outgoing_mail_ITSM.htm#01).
- 5. Нажмите *Сохранить*.

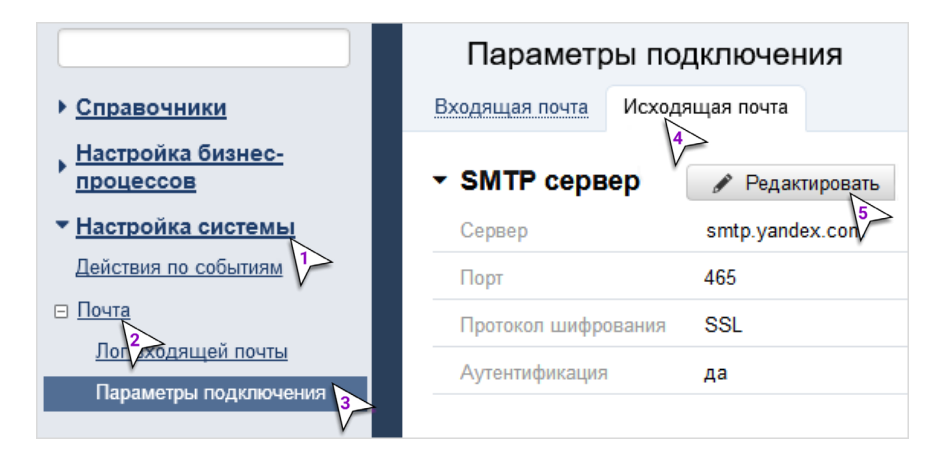

#### Настройка параметров отправки писем

- 1. Выберите *Исходящая почта*.
- 2. В блоке *Отправка писем* нажмите *Редактировать*.
- 3. Заполните [параметры отправки почты.](https://itsm365.ru/documents_rus/web/ITSM_manual.htm#technologist_light/outgoing_mail_ITSM.htm#02)
- 4. Нажмите *Сохранить*.

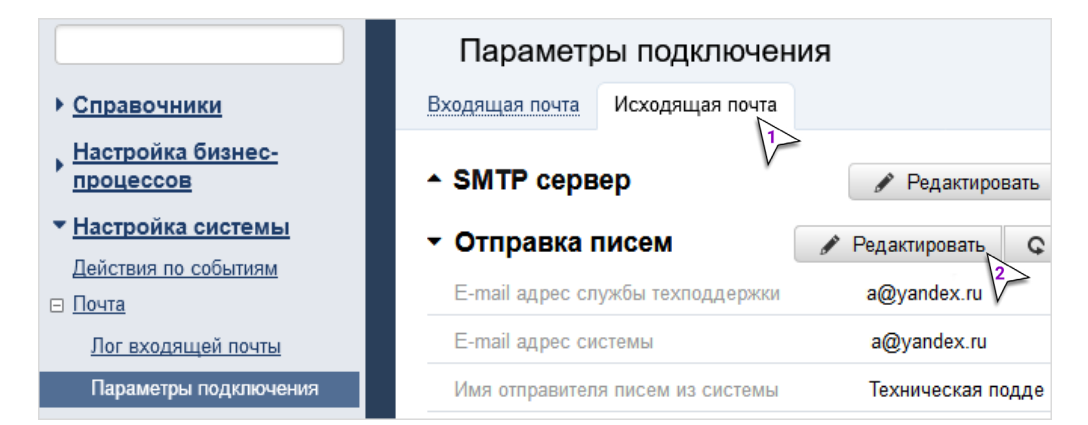

# Текущее состояние подключения к SMTP-серверу указано в строке параметра Включено. Установка означает, что подключение активно. Чтобы деактивировать подключение к серверу исходящей почты, нажмите нажмите *Выключить*.

## Чтобы проверить подключение к SMTP-серверу, нажмите Проверить. Результаты отображаются в параметрах проверки: статус ( *успешно, ошибка, пусто не производилось*), дата последнего подключения и дата последнего успешного подключения.

### Порты для подключения по протоколу SMTP по умолчанию:

• Порт 465 – порт SSL/TLS • Порт 587 — порт TLS/STARTTLS

Примечание: на вашем почтовом сервере могут быть настроены иные порты для прослушивания. В любом случае рекомендуем использовать зашифрованное подключение.

Примечание 2: для SMTP запрещено использовать 25 порт для подключения, даже при использовании STARTTLS. Это связано с ограничениями облачных платформ, в которых расположены приложения.

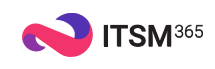

## КАК НАСТРОИТЬ ОПОВЕЩЕНИЯ

Все оповещения делятся на три типа:

- электронное сообщение;
- пуш-уведомление в интерфейсе;
- пуш-уведомление в мобильном приложении (если модуль подключен).

#### Термин

#### Оповещение

Оперативное информирование сотрудников и клиентов о действиях, которые происходят в системе: о смене статуса заявки, добавлении комментария, назначении согласования, решении задачи и т. д.

Любое оповещение можно отключить или включить.

### Как отключить оповещения

1. Авторизуйтесь в системе как администратор (логин *admin*) или технолог (логин *system*).

- 2. В интерфейсе технолога выберите *Настройка системы > Действия по событиям*.
- 3. В строке с оповещением, которое необходимо деактивировать, нажмите *Выключить*.

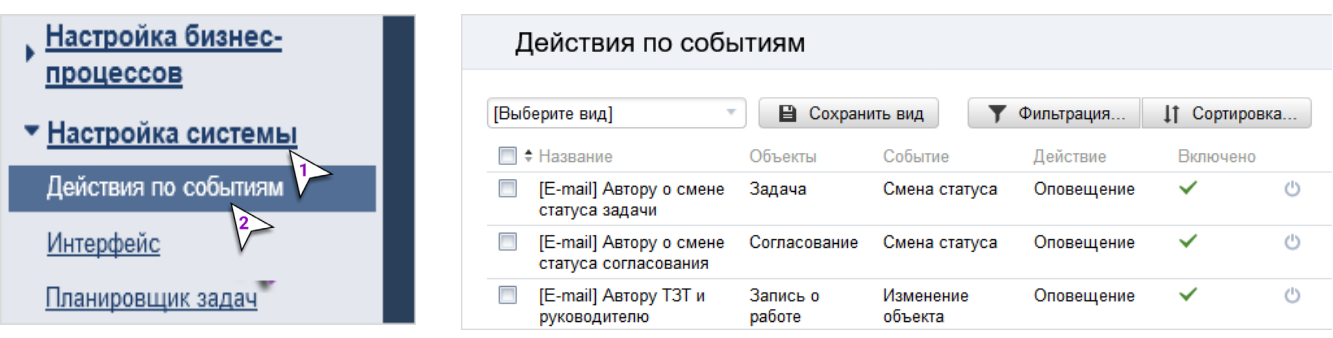

## Как включить оповещения

- 1. Авторизуйтесь в системе как администратор (логин *admin*) или технолог (логин *system*).
- 2. В интерфейсе технолога выберите *Настройка системы > Действия по событиям*.
- 3. В строке с оповещением, которое хотите активировать, нажмите *Включить*.

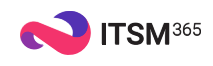

# КАК СКРЫТЬ МОДУЛИ

Если вы не планируете использовать определенные модули (например, управление запросами на изменение) скройте их в интерфейсе оператора с помощью меток.

Отключив метку, вы скрываете настройки из интерфейса оператора. При этом сами настройки не удаляются. При необходимости всегда можно вернуться к работе с ними.

## Как отключить настройки модуля

- 1. Авторизуйтесь в системе как администратор (логин *admin*) или технолог (логин *system*).
- 2. В интерфейсе технолога выберите *Настройка бизнес-процессов > Метки*.
- 3. В строке с модулем, который необходимо деактивировать, нажмите *Выключить*.

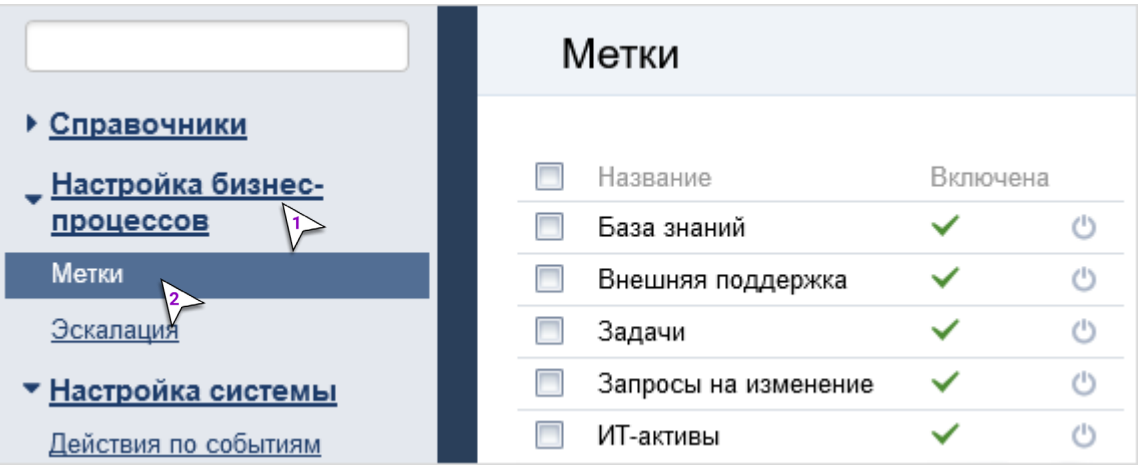

## Как включить настройки модуля

- 1. Авторизуйтесь в системе как администратор (логин *admin*) или технолог (логин *system*).
- 2. В интерфейсе технолога выберите *Настройка бизнес-процессов > Метки*.
- 3. В строке с модулем, настройки которого необходимо активировать, нажмите *Включить*.

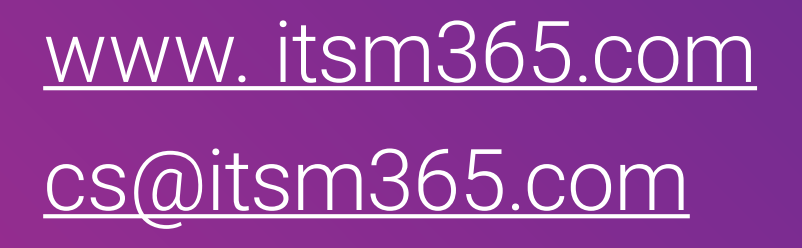

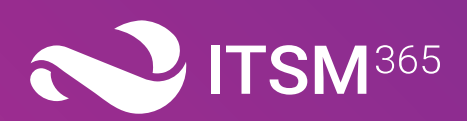